# Spis treści

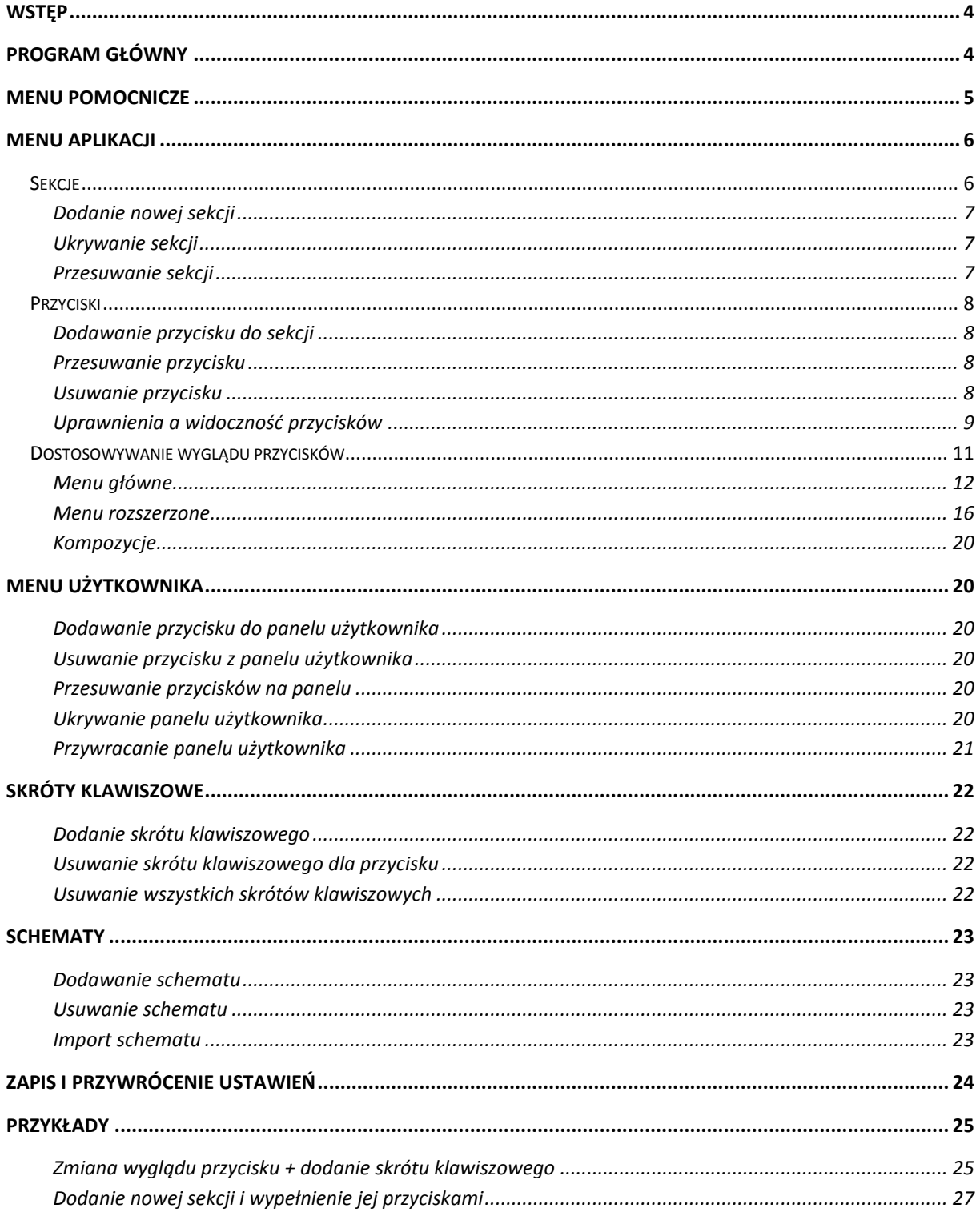

## <span id="page-2-0"></span>**Wstęp**

W programie KAMELEON.ERP w wersji 8 wprowadziliśmy sporo zmian. Jedną z nich jest zmiana wyglądu samego programu.

Poprzednie interfejsy użytkownika (Pulpit, Desktop i Menu kontekstowe) zostały wycofane na rzecz nowego, przyjaznego dla użytkownika interfejsu, charakteryzującego się o wiele większymi możliwościami konfiguracyjnymi i dużą skalowalnością. Interfejs, który można w pełni dostosować do indywidualnych potrzeb użytkownika i jego preferencji. Innowacyjne zmiany mają na celu zwiększenie wydajności pracy oraz poprawę komfortu w czasie korzystania z naszego produktu. Dołożyliśmy wszelkich starań, by nowa wersja programu była łatwa i przyjemna w użytkowaniu.

Niniejszy skrypt zawiera opis możliwości oraz przykłady konfiguracji nowych elementów programu.

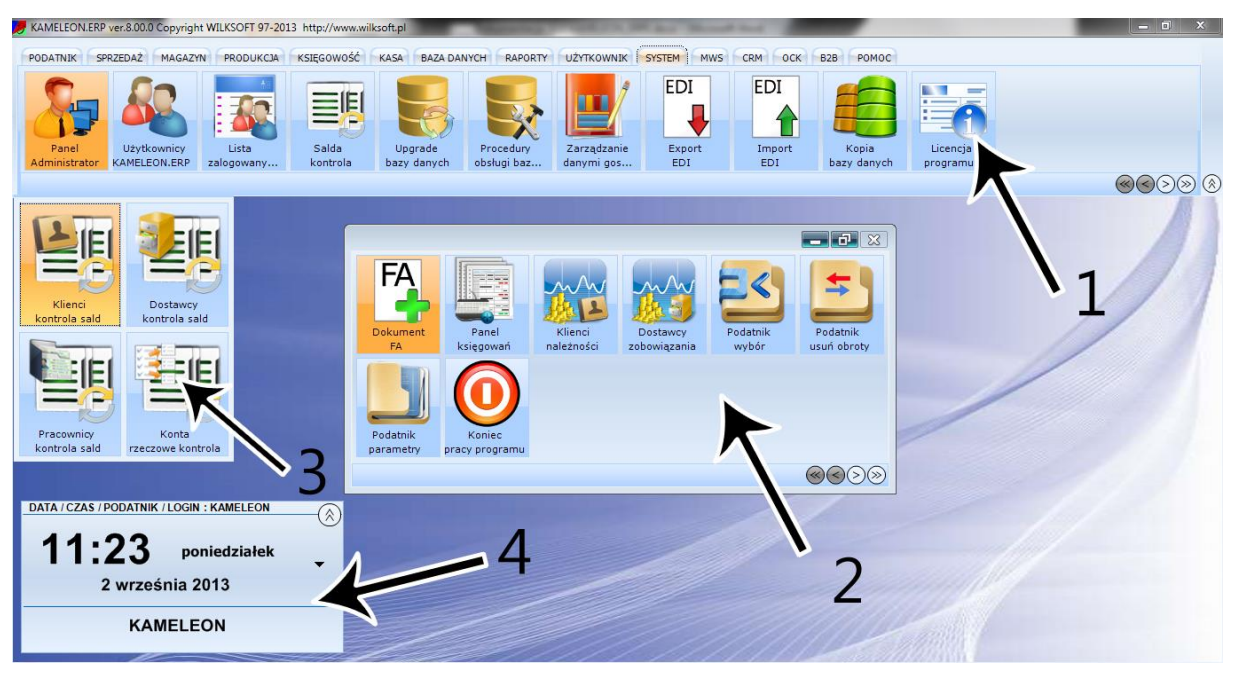

## <span id="page-2-1"></span>**Program główny**

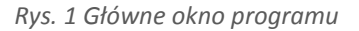

Okno programu w nowej wersji podzielone zostało na trzy główne sekcje:

- Menu aplikacji (1),
- Panel użytkownika (2),
- Menu rozszerzone (3).

Dodatkowo na ekranie wyświetlany jest również widget z nazwą aktualnie zalogowanego użytkownika, nazwą podatnika (bazy danych) oraz datą, z jaką pracuje (4).

W kolejnych rozdziałach dokładnie opisana została każda z sekcji okna głównego.

## <span id="page-3-0"></span>**Menu pomocnicze**

Większość akcji związanych z edycją nowego interfejsu użytkownika wykonywanych jest za pomocą menu pomocniczego znajdującego się pod prawym przyciskiem myszy. Dostępne opcje zmieniają się w zależności od tego, w który element programu klikniemy.

Jeśli kursor w czasie wywołania znajduje się nad menu aplikacji wyświetli się okienko identyczne do tego przedstawionego na Rys. 2. Umożliwia ono dodawanie, usuwanie oraz przesuwanie pojedynczych przycisków i sekcji, pozwala zapisywać własne skróty klawiszowe oraz daje możliwość edycji panelu użytkownika. Całość podzielona została na kategorie zależne od elementu, który chcemy edytować.

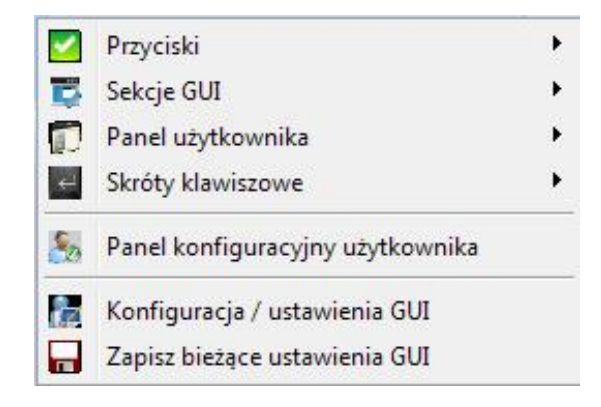

*Rys. 2 Menu pomocnicze aplikacji*

Drugi rodzaj menu podręcznego wywoływany jest po kliknięciu na tapetę programu. Pozwala na przywrócenie panelu użytkownika, widgetu DATA/CZAS/PODATNIK, edycję schematów programu, zapis i konfigurację bieżących ustawień GUI lub powrót do ustawień domyślnych.

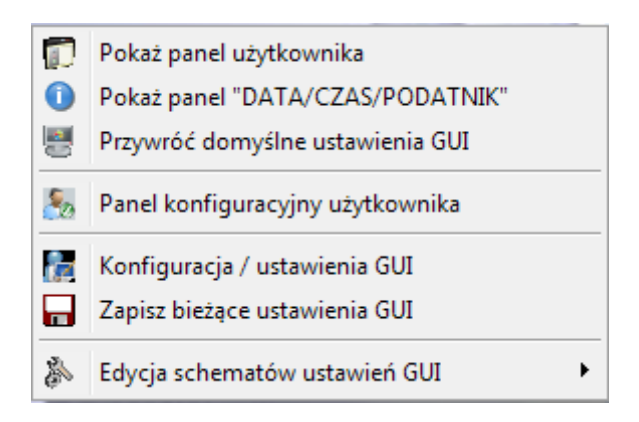

*Rys. 3 Główne menu pomocnicze* 

Kolejne menu podręczne skojarzone jest z panelem użytkownika. Po kliknięciu prawym przyciskiem myszy na obszar, który zajmuje panel pojawi się menu identyczne jak to przedstawione na rys. 4. Pozwala ono na szybką edycję kolejności wyświetlania przycisków, usunięcie przycisku z panelu, a także na powrót do ustawień domyślnych programu.

|      | Przesuń przycisk w lewo          |
|------|----------------------------------|
|      | Przesuń przycisk w prawo         |
| l e& | Odśwież widok przycisku          |
| ×    | Usuń przycisk z panela           |
|      | Przywróć domyślne ustawienia GUI |
|      | Zapisz bieżącą konfigurację GUI  |

*Rys. 4 Menu podręczne panelu użytkownika*

# <span id="page-4-0"></span>**Menu aplikacji**

Menu główne pozwala na dostęp do wszystkich funkcji programu KAMELEON.ERP. Aby można było wygodnie się po nim poruszać całość podzielona została na sekcje (kategorie), w których znajdują się przyciski pozwalające na wykonanie konkretnej czynności (jak wybór podatnika czy wystawienie faktury). Menu aplikacji jest w pełni konfigurowalne, każdą sekcję i każdy przycisk można bez problemu dodawać, usuwać oraz przesuwać w zależności od preferencji użytkownika.

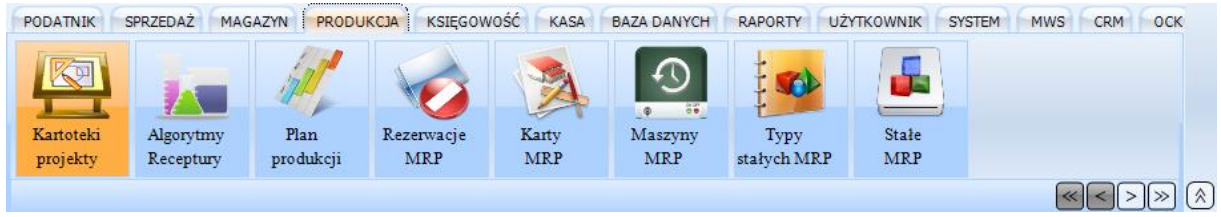

*Rys. 5 Przykładowy wygląd menu aplikacji*

**Uwaga!:** Zarówno ilość sekcji jak i przycisków jest zależna od uprawnień danego użytkownika oraz wersji programu.

## <span id="page-4-1"></span>*Sekcje*

Menu aplikacji oparte jest na podzielonych tematycznie kategoriach odzwierciedlających różne działy w rzeczywistym przedsiębiorstwie. Kolejność oraz widoczność sekcji może być konfigurowana przez użytkownika. W kolejnych podrozdziałach przedstawiono możliwości personalizacji tego elementu menu.

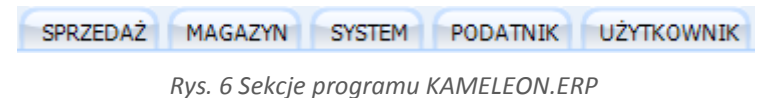

#### <span id="page-5-0"></span>**Dodanie nowej sekcji**

Aby dodać nową sekcję należy najechać kursorem na menu główne, następnie klikając prawy przycisk myszy wybrać opcję: *"Sekcje GUI -> Dodaj sekcję do menu aplikacji".* Wyświetlone okno zawiera listę wszystkich możliwych do dodania sekcji programu. Następnie należy wybrać kategorię, którą chcemy dodać i nacisnąć przycisk *"ZAPISZ"*. W menu programu pojawi się nowa niewypełniona przyciskami wstęga. Kolejnym krokiem jest dodanie potrzebnych przycisków do sekcji [\(dodawanie](#page-6-1)  [przycisków](#page-6-1) opisane jest w dalszej części dokumentacji) lub wybrać opcję *"Przyciski -> Przywróć standardowe przyciski sekcji"*, która wypełni daną sekcję domyślnymi przyciskami.

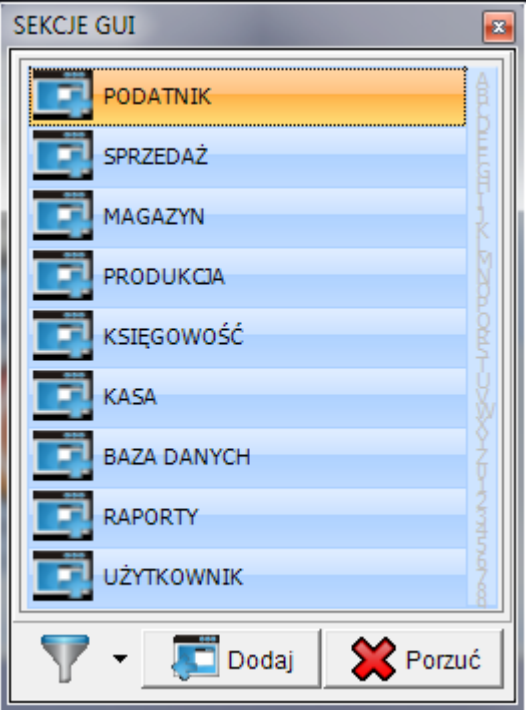

*Rys. 7 Okno dodawania sekcji menu aplikacji*

**Uwaga!:** Jeśli lista nie zawiera żadnych pozycji należy kliknąć w obrazek znajdujący się obok przycisku *"Dodaj"*, i wybrać *"Pokaż wszystkie zadeklarowane sekcje GUI"*.

#### <span id="page-5-1"></span>**Ukrywanie sekcji**

Program pozwala na ukrycie dowolnej sekcji. W tym celu należy najechać kursorem na sekcję, którą chcemy ukryć, i następnie klikając prawy przycisk myszy wybrać opcję "*Sekcje GUI -> Ukryj sekcję menu aplikacji*". Od tego momentu dana sekcja nie będzie dostępna dla użytkownika.

## <span id="page-5-2"></span>**Przesuwanie sekcji**

Sekcję można przesunąć w lewo lub w prawo. W tym celu należy przełączyć się na sekcję, którą chcemy przenieść lub najechać na jej nazwę i z menu podręcznego (znajdującego się pod prawym przyciskiem myszy) wybrać opcję: *" Sekcje GUI -> Przesuń sekcję w lewo"* lub *" Sekcje GUI -> Przesuń sekcję w prawo"*.

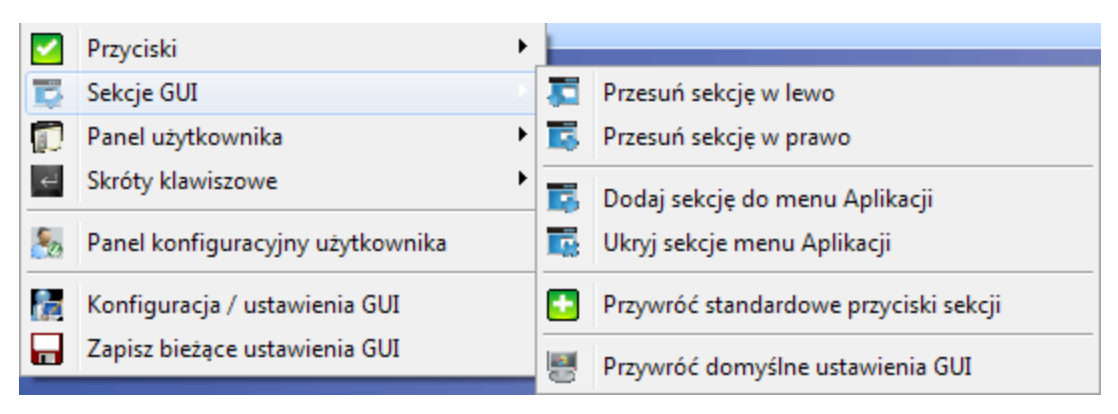

*Rys. 8 Menu pomocnicze związane z sekcjami GUI*

## <span id="page-6-0"></span>*Przyciski*

W programie KAMELEON.ERP przyciski odpowiadają za uruchamianie konkretnych funkcji aplikacji. Nowa wersja interfejsu pozwala użytkownikowi na dodawanie, usuwanie, przesuwanie oraz pełne dostosowanie wyglądu każdego przycisku. W kolejnych podrozdziałach opisane są wszystkie właściwości przycisków.

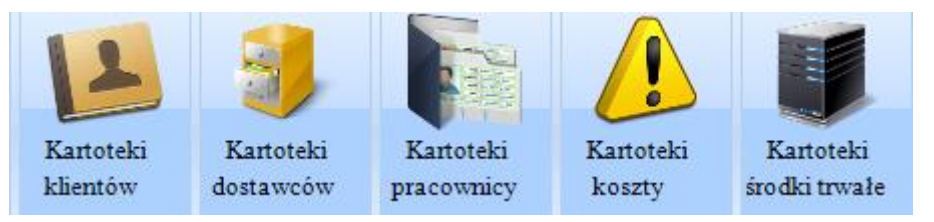

*Rys. 9 Przykładowe przyciski programu* 

## <span id="page-6-1"></span>**Dodawanie przycisku do sekcji**

W celu dodania przycisku należy najechać kursorem w dowolne miejsce sekcji, którą chcemy edytować. Następnie wywołać menu podręczne (znajdujące się pod prawym przyciskiem myszy) i wybrać właściwość *"Przyciski -> Dodaj przycisk do sekcji"*. W nowym oknie wyświetlone zostaną wszystkie możliwe do dodania przyciski. Podwójne kliknięcie lewym przyciskiem myszy wybranego przycisku dodaje go do wybranej kategorii programu.

#### <span id="page-6-2"></span>**Przesuwanie przycisku**

Każdy przycisk można przesunąć w dowolne miejsce w obrębie danej sekcji. W tym celu wystarczy najechać na element, który chcemy przestawić i w zależności od kierunku przesunięcia, wybrać z menu podręcznego opcję *" Przyciski -> Przesuń przycisk w lewo"* bądź *" Przyciski -> Przesuń przycisk w prawo"*.

#### <span id="page-6-3"></span>**Usuwanie przycisku**

Jeśli dany przycisk jest niepotrzebny istnieje możliwość jego usunięcia. W tym celu wystarczy najechać na wybrany przez nas element kursorem myszy, wywołać menu podręczne(znajdujące się pod prawym przyciskiem myszy) i wybrać opcję *" Przyciski -> Usuń przycisk z sekcji"*. Od tego momentu przycisk nie będzie wyświetlany. Usunięty przycisk w każdej chwili można przywrócić, dodając go do sekcji, co zostało wyjaśnione powyżej.

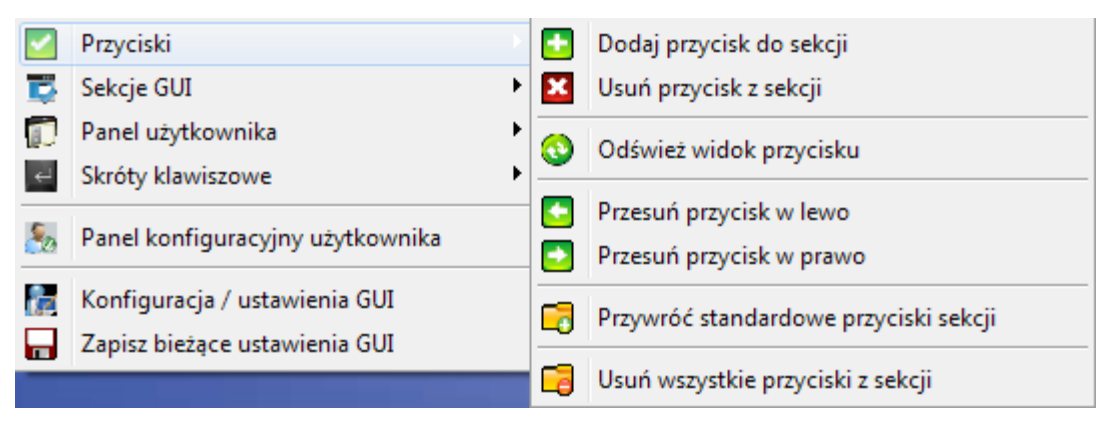

*Rys.10 Menu pomocnicze związane z przyciskami*

## <span id="page-7-0"></span>**Uprawnienia a widoczność przycisków**

Użytkownik w zależności od swoich uprawnień, ma dostęp tylko do wybranych elementów znajdujących się w programie. W oknie konfiguracji GUI ma możliwość wyboru sposobu wyświetlania elementów aplikacji, w przypadku, gdy jego uprawnienia nie pozwalają na korzystanie z danej funkcji. Niedostępne przyciski mogą być ukryte lub wyszarzane. Zachowanie się programu zależy od ustawionej opcji *"Wyświetlać przyciski, do których nie masz prawda dostępu"*.

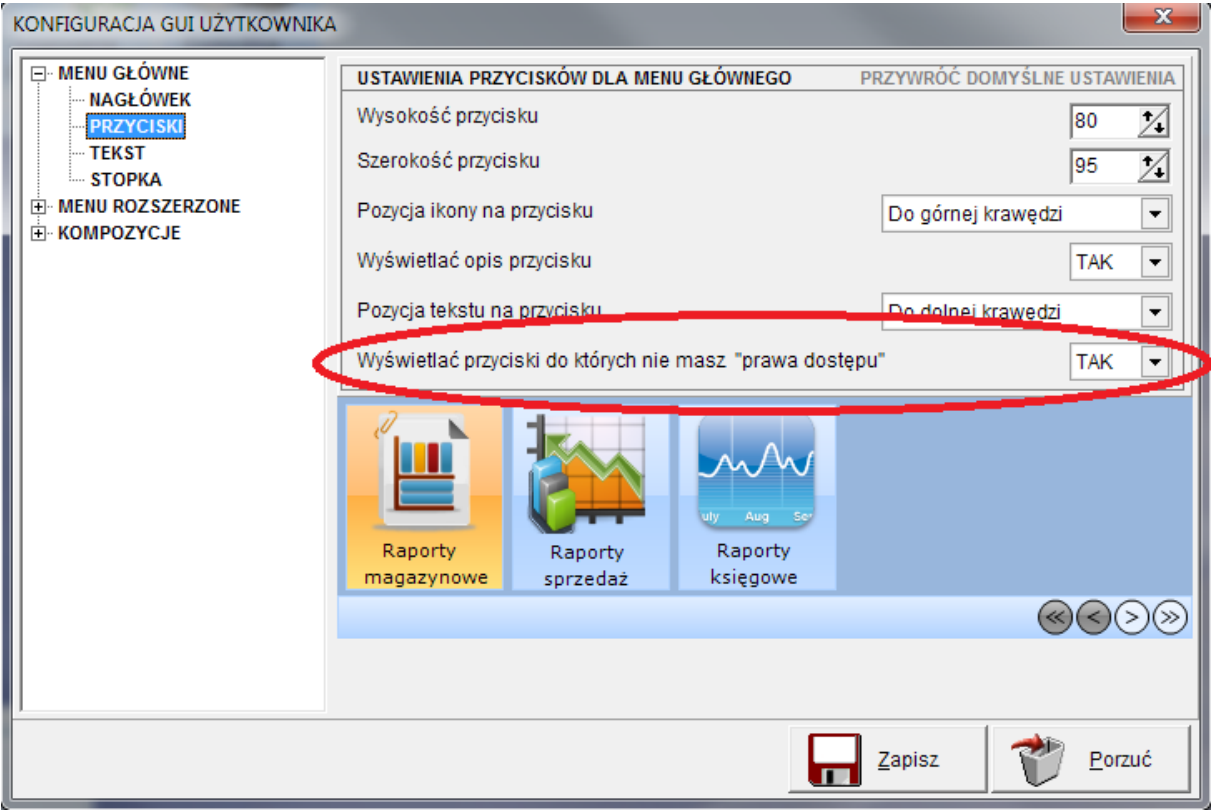

*Rys. 11 Opcja wyświetlania przycisków bez uprawnień*

Przy ustawionej opcji *"Nie"* przyciski niedostępne w menu aplikacji pozostaną ukryte. Poniżej zaprezentowano widok sekcji z włączoną opcją ukrywania przycisków.

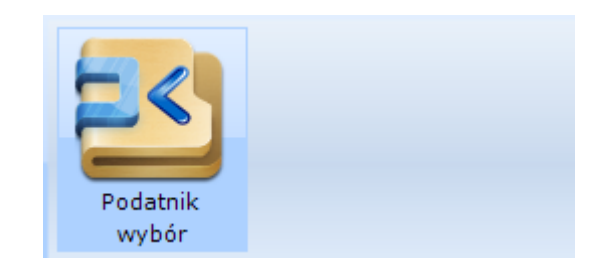

*Rys. 12 Wygląd sekcji z wyłączoną opcji wyświetlania przycisków.*

W przypadku, gdy wartość opcji ustawiona zostanie na "Tak" niedostępne dla użytkownika przyciski nadal będą wyświetlane w menu aplikacji jednak ich tło będzie szare, a sam przycisk niedostępny do wyboru. Obrazek poniżej prezentuje wygląd menu w przypadku wyboru tej opcji.

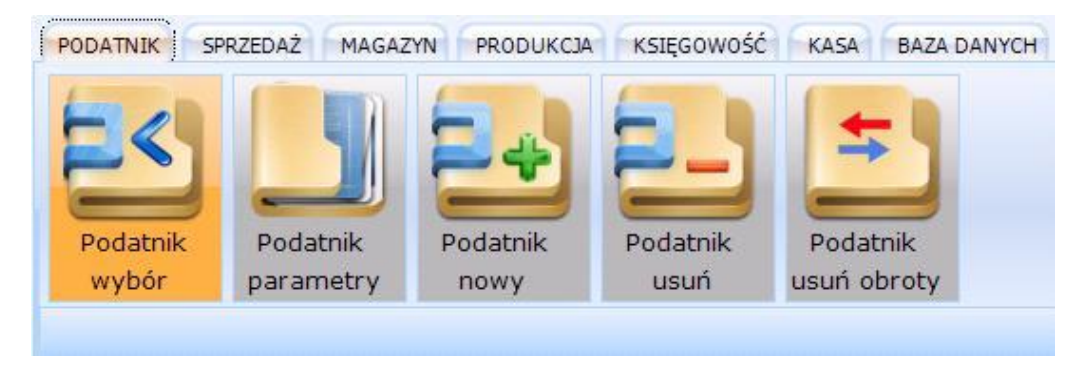

*Rys. 13 Wygląd sekcji z włączoną opcją wyświetlania przycisków.*

## <span id="page-9-0"></span>*Dostosowywanie wyglądu przycisków*

Wygląd przycisków może być w pełni dostosowany przez użytkownika programu. Służy do tego specjalne okno konfiguracyjne dodane w programie. Dostęp do niego realizowany jest na dwa sposoby - wybierając sekcję *"Użytkownik -> Konfiguracja GUI"* lub poprzez menu podręczne i opcję *"Konfiguracja / Ustawienia GUI"*. Panel konfiguracji pozwala na zmianę wielu ustawień związanych z wyglądem wyświetlanych elementów.

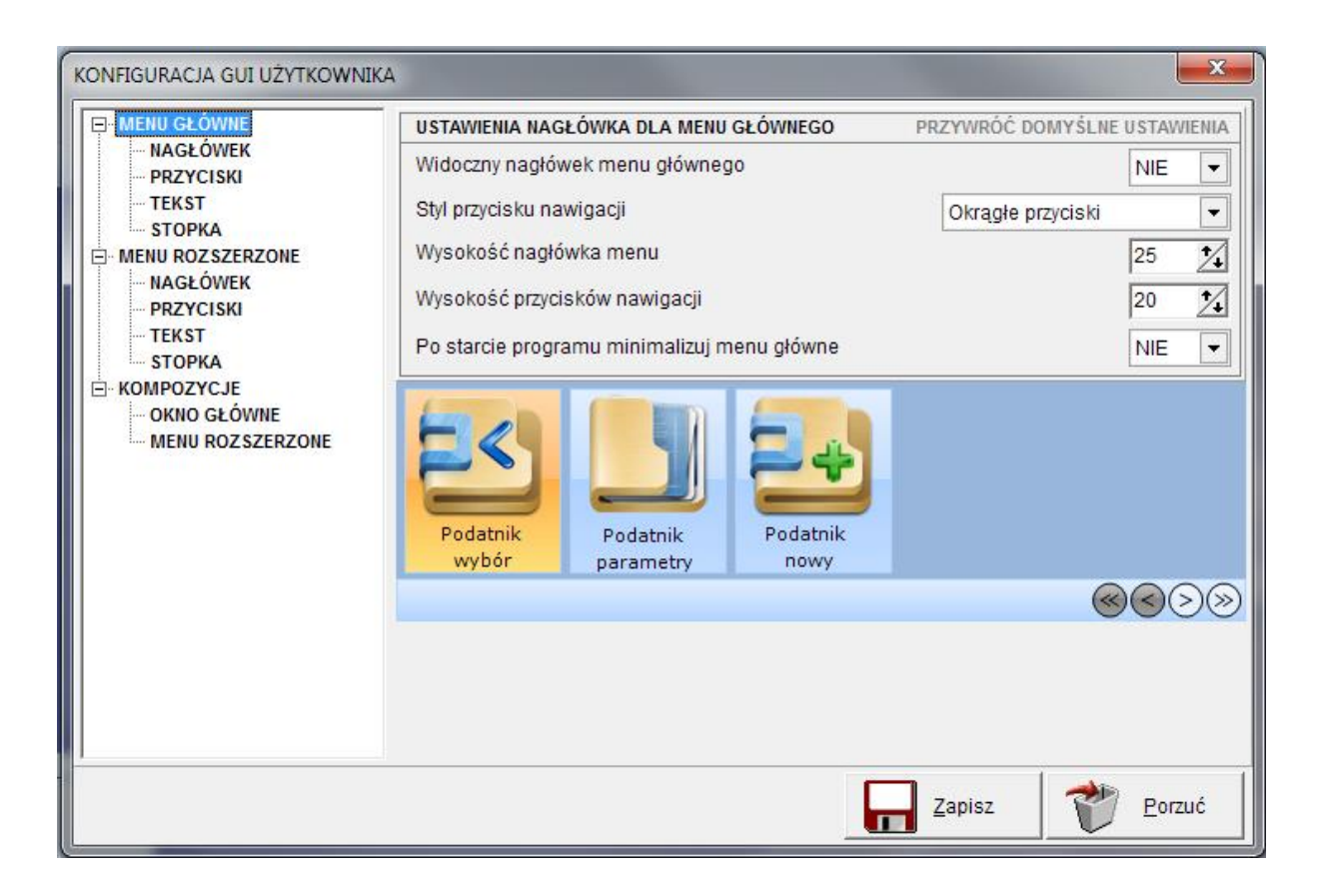

*Rys. 14 Okno konfiguracji wyglądu menu aplikacji*

Całość konfiguracji podzielona została na trzy kategorie, z której każda odpowiada za inny element aplikacii.

- Menu główne: Ustawienia tej kategorii odpowiadają za sposób wyświetlania elementów menu aplikacji oraz menu użytkownika,
- Menu rozszerzone: odpowiada za wyświetlanie elementów dodatkowych (jak *"Wydruk sprzedaży"*).
- Kompozycje: umożliwiają zmianę lub wyłączenie tapety programu.

Sama konfiguracja każdego menu podzielona została na 4 elementy:

- Nagłówek: pozwala na dostosowanie nagłówka całego menu,
- Przyciski: umożliwia zmianę wyświetlania każdego przycisku,
- Tekst: pozwala zmienić czcionkę,
- Stopka: umożliwia dostosowanie stopki całego menu.

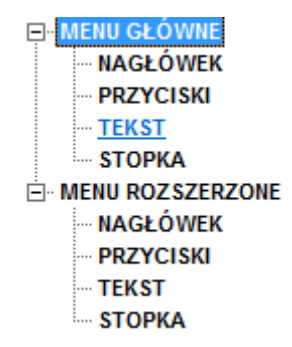

*Rys. 15 Opcje konfiguracyjne GUI*

## <span id="page-10-0"></span>**Menu główne**

## *Nagłówek*

| USTAWIENIA NAGŁÓWKA DLA MENU GŁÓWNEGO       | PRZYWRÓĆ DOMYŚLNE USTAWIENIA |            |                          |
|---------------------------------------------|------------------------------|------------|--------------------------|
| Widoczny nagłówek menu głównego             |                              | <b>NIE</b> |                          |
| Styl przycisku nawigacji                    | Okrągłe przyciski            |            | $\overline{\phantom{a}}$ |
| Wysokość nagłówka menu                      |                              | 25         |                          |
| Wysokość przycisków nawigacji               |                              | 20         |                          |
| Po starcie programu minimalizuj menu główne |                              | <b>NIE</b> |                          |

*Rys. 16 Ustawienia konfiguracyjne nagłówka menu*

## **Widoczność nagłówka**

Domyślnie program KAMELEON.ERP nie korzysta z nagłówka menu głównego, istnieje jednak możliwość jego włączenia. W tym celu wystarczy wybrać opcję *"TAK"* właściwości: *"Widoczny nagłówek menu głównego".*

## **Styl przycisku nawigacji**

Przyciski nawigacji pozwalają na zmianę zaznaczonego obecnie przycisku. W programie dostępne są trzy rodzaje tych przycisków.

- |> ||≫ Prostokątny
- Prostokątny z zaokrąglonymi narożnikami <br/><br>
GD>

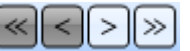

Okrągły  $\bigotimes \bigotimes \bigotimes \bigotimes$ 

#### **Wysokość nagłówka oraz przycisku nawigacji**

Rozmiar każdego elementu nowego menu może być dowolnie zmieniony. Właściwości wysokości w menu nagłówka ustalają wielkość paska nawigacji i znajdujących się na nich przycisków.

### **Widoczność menu głównego**

Ostatnia opcja służy do zmiany widoczności menu głównego po starcie aplikacji. Domyślnie po zalogowaniu się użytkownika, menu pozostaje widoczne w górnej części ekranu komputera. Ustawienie opisywanej właściwości na *"TAK"* pozwala na zmianę domyślnego ustawienia i automatyczne zminimalizowanie menu po starcie programu. W każdej chwili zminimalizowane menu główne można przywrócić klikając w przycisk znajdujący się w prawym górnym rogu okna programu.

#### *Przyciski*

Menu to odnosi się do przycisków wyświetlanych w menu aplikacji i pozwala na edycję ustawień związanych z rozmiarem, orientacją i widocznością przycisków.

| USTAWIENIA PRZYCISKÓW DLA MENU GŁÓWNEGO                  | PRZYWROC DOMYSLNE USTAJ                |
|----------------------------------------------------------|----------------------------------------|
| Wysokość przycisku                                       | 80                                     |
| Szerokość przycisku                                      | $\mathcal{L}_{\bullet}$<br>95          |
| Pozycja ikony na przycisku                               | Do górnej krawędzi<br>▼                |
| Wyświetlać opis przycisku                                | <b>TAK</b><br>$\overline{\phantom{a}}$ |
| Pozycja tekstu na przycisku                              | Do dolnej krawędzi<br>▼                |
| Wyświetlać przyciski do których nie masz "prawa dostępu" | <b>TAK</b><br>▼                        |

*Rys.17 Okno konfiguracyjne przycisków*

#### **Wysokość i szerokość przycisku**

Opcje "*wysokość i szerokość przycisku*" pozwalają na zmianę rozmiaru wyświetlanych w menu głównym przycisków.

**Uwaga!:** Z uwagi na możliwość utraty jakości wyświetlanej ikony nie zalecamy ustawienia rozmiaru większego niż 128.

#### **Pozycja ikony na przycisku**

Właściwość ta, daje możliwość zmiany ustawienia obrazka znajdującego się na przyciskach menu głównego. W tym celu z rozwijanej listy należy wybrać najlepiej nam odpowiadającą wartość. Do wyboru mamy szereg ustawień.

- *Pozycja domyślna*: domyślną wartością dla programu jest opcja *"Do górnej krawędzi"*,
- *Do górnej krawędzi*: obrazek zostanie ustawiony, jako najwyżej położony element na przycisku,
- *Do dolnej krawędzi*: ikona zostanie ustawiona, jako najniżej położony element na przycisku,
- *Do lewej krawędzi*: obrazek ułoży się przy lewej krawędzi przycisku,
- *Do prawej krawędzi*: ikona znajdzie się z prawej strony przycisku,
- *Centralnie*: ikona będzie ustawiona dokładnie na środku przycisku.

#### **Wyświetlanie opisu przycisku**

Opcja *wyświetlania opisu przycisku* pozwala na ustawienie czy przycisk oprócz ikony powinien zawierać tekst z opisem właściwości czy też nie.

#### **Pozycja tekstu na przycisku**

Ostatnią opcją w tym podmenu jest możliwość ustawienia pozycji wyświetlania tekstu na przycisku. Podobnie jak w przypadku *pozycji ikony na przycisku* właściwość wybierana jest za pomocą rozwijanej listy. Możliwe ustawienia to:

- *Pozycja domyślna*: domyślną wartością dla programu jest opcja *"Do dolnej krawędzi"*,
- *Do górnej krawędzi*: obrazek zostanie ustawiony, jako najwyżej położony element na przycisku,
- *Do dolnej krawędzi*: ikona zostanie ustawiona, jako najniżej położony element na przycisku,
- *Do lewej krawędzi*: obrazek ułoży się przy lewej krawędzi przycisku,
- *Do prawej krawędzi*: ikona znajdzie się z prawej strony przycisku,
- *Centralnie*: ikona będzie ustawiona dokładnie na środku przycisku.

**Uwaga!:** W pewnych okolicznościach przy złych ustawieniach pozycji tekstu na przycisku, napis może być niewidoczny. Dlatego zalecanymi wartościami dla pozycji tekstu jest ustawienie go na górnej bądź dolnej krawędzi przycisku.

## **Wyświetlanie ikony w przypadku braku dostępu**

Istnieje możliwość ukrywania przycisków, do których użytkownik nie posiada uprawnień. Dokładne mechanizmy działania tej opcji znajdują się w rozdziale: Przyciski -> [Uprawnienia a](#page-7-0)  [widoczność przycisków](#page-7-0)

#### *Tekst*

To menu pozwala na ustawienie opcji związanych ze stylem, rozmiarem i kolorem wyświetlanego tekstu.

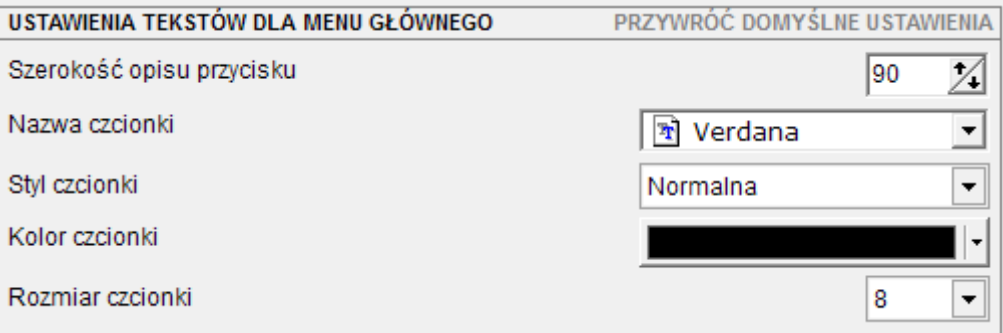

*Rys. 18 Konfiguracja czcionki programu*

## **Szerokość opisu przycisku**

Wartość ta pozwala na odpowiednie ustawienie szerokości bloku, w którym wyświetlany jest tekst przycisku.

**Uwaga!:** Aby tekst nie był wyświetlany poza przyciskiem wartość wpisana w pole szerokości przycisku powinna być mniejsza od wartości podanej w podmenu *"Przyciski -> Szerokość przycisku"*.

## **Nazwa czcionki**

Opcja ta pozwala na zmianę czcionki używanej w menu aplikacji. Ustawiona może zostać każda czcionka, która została zainstalowana w systemie.

**Uwaga!:** Nie każda dostępna czcionka posiada polskie znaki diakrytyczne, jeśli zauważysz, że napisy nie są wyświetlane w sposób poprawny zalecana jest zmiana czcionki na inną.

#### **Styl czcionki**

Styl czcionki daje możliwość pogrubienia i pochylenia wyświetlanego tekstu. Do wyboru są cztery wartości:

- Normalna
- **Normalna pogrubiona**
- *Pochylona*
- *Pochylona pogrubiona*

#### **Kolor czcionki**

Opcja ta pozwala na ustawienie dowolnego koloru wyświetlanego tekstu.

#### **Rozmiar czcionki**

Rozmiar czcionki umożliwia zmianę wielkości tekstu na przyciskach.

#### *Stopka*

| USTAWIENIA STOPKI DLA MENU GŁÓWNEGO | PRZYWRÓC DOMYŚLNE USTAWIENIA |                     |
|-------------------------------------|------------------------------|---------------------|
| Widoczny stopka menu głównego       |                              | <b>TAK</b>          |
| Styl przycisku nawigacji            | Okrągłe przyciski            | ▼                   |
| Wysokość stopki menu                |                              | $\mathcal{A}$<br>25 |
| Wysokość przycisku nawigacji        |                              | 20                  |

*Rys. 19 Ustawienia stopki programu*

#### **Widoczna stopka menu głównego**

Opcja pozwala na wyświetlenie bądź ukrycie stopki znajdującej się w menu aplikacji.

## **Styl przycisków nawigacji**

Kolejną możliwością konfiguracyjną jest wybór stylu wyświetlanych przycisków nawigacyjnych. Istnieją trzy możliwości ustawienia stylu:

- Prostokątny
- Prostokątny z zaokrąglonymi narożnikami <a>

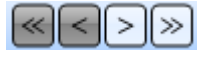

Okrągły  $\bigotimes \bigotimes \bigotimes$ 

## **Wysokość nagłówka oraz przycisku nawigacji**

Rozmiar każdego elementu nowego menu może być dowolnie zmieniony. Właściwości wysokości w menu nagłówka ustalają wielkość paska nawigacji i znajdujących się na nich przycisków.

#### <span id="page-14-0"></span>**Menu rozszerzone**

Ta grupa ustawień odnosi się do elementów menu rozszerzonego wyświetlanego, dla przycisków grupujących podobne akcje aplikacji. Aktywacja takiego menu znajduje się na przykład w sekcji *"Raporty"*. Podobnie jak w przypadku menu aplikacji, ta grupa ustawień także podzielona została na cztery kategorie.

- Nagłówek: pozwala na dostosowanie nagłówka menu,
- Przyciski: umożliwia zmianę wyświetlania każdego przycisku,
- Tekst: pozwala zmienić czcionkę,
- Stopka: umożliwia dostosowanie stopki menu.

#### *Nagłówek*

| USTAWIENIA NAGŁÓWKA DLA MENU ROZSZERZONEGO | PRZYWRÓĆ DOMYŚLNE USTAWIENIA |            |                      |
|--------------------------------------------|------------------------------|------------|----------------------|
| Widoczny nagłówek menu głównego            |                              | <b>NIE</b> |                      |
| Styl przycisku nawigacji                   | Okrągłe przyciski            |            | ▼                    |
| Wysokość nagłówka menu                     |                              | 25         |                      |
| Wysokość przycisków nawigacji              |                              | 20         | $\ddot{\phantom{0}}$ |

*Rys. 20 Ustawienia konfiguracyjne nagłówka menu*

#### **Widoczność nagłówka**

Dla czytelniejszego wyświetlania elementów w menu rozszerzonym domyślnie program nie korzysta z nagłówka i stopki. Aby zmienić to ustawienie należy wybrać opcję *"Tak"* odnoszącą się do wyświetlania danego elementu.

#### **Styl przycisku nawigacji**

Przyciski nawigacji pozwalają na zmianę zaznaczonego obecnie przycisku. W programie dostępne są trzy rodzaje tych przycisków:

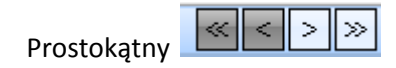

Prostokątny z zaokrąglonymi narożnikami <a>

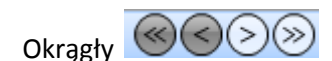

#### **Wysokość nagłówka oraz przycisku nawigacji**

Opcja służy do ustawienia rozmiaru nagłówka i przycisków nawigacyjnych znajdujących się na nim.

#### *Przyciski*

Menu to jak nazwa wskazuje odnosi się do przycisków wyświetlanych w menu aplikacji i pozwala na edycję ustawień związanych z wyświetlaniem, rozmiarem oraz orientacją przycisków.

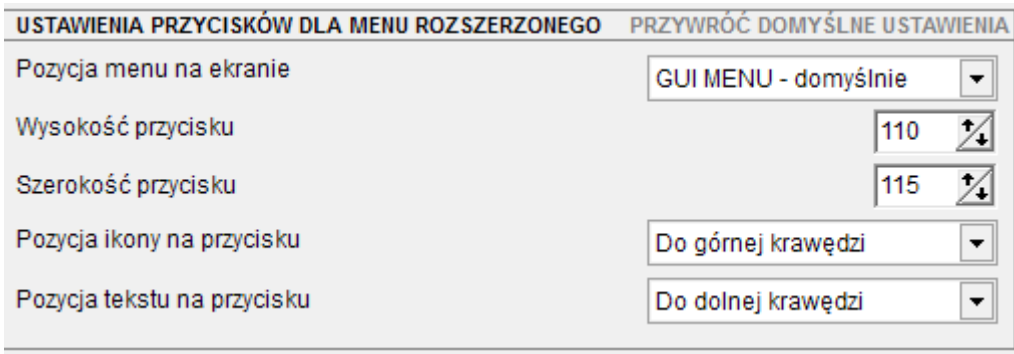

*Rys.21 Okno konfiguracyjne przycisków*

#### **Pozycja menu na ekranie**

Opcja ta pozwala na ustawienie miejsca, w którym domyślnie wyświetlane będzie menu rozszerzone. Do wyboru jest kilka opcji wybieranych z pomocą rozwijanej listy:

- *GUI MENU*: to ustawienie jest domyślnym ustawieniem dla programu, pozwala na wyświetlanie menu bezpośrednio pod klikniętym przyciskiem.
- *Do lewej krawędzi ekranu*: menu rozszerzone będzie zawsze wyświetlane po lewej stronie programu KAMELEON.ERP
- *Do prawej krawędzi ekranu*: menu rozszerzone wyświetlane będzie jak najbliżej prawej krawędzi okna programu.
- *Do górnej krawędzi*: umożliwia wyświetlanie całego menu z lewej strony zaraz pod menu aplikacji.
- *Do dolnej krawędzi*: podobnie jak powyżej z tą różnicą, iż menu pojawiać się będzie się w lewym dolnym rogu programu.

## **Wysokość i szerokość przycisku**

Opcje wysokość i szerokość przycisku pozwalają na zmianę rozmiaru wyświetlanych elementów w całym programie.

**Uwaga!:** Z uwagi na możliwość utraty jakości wyświetlanej ikony nie zalecamy ustawienia rozmiaru większego niż 128.

#### **Pozycja ikony na przycisku**

Właściwość ta, daje możliwość zmiany ustawienia obrazka znajdującego się na przyciskach menu głównego. W tym celu z rozwijanej listy należy wybrać najlepiej nam odpowiadającą wartość. Do wyboru mamy szereg ustawień.

- *Pozycja domyślna*: domyślną wartością dla programu jest opcja *"Do górnej krawędzi"*,
- *Do górnej krawędzi*: obrazek zostanie ustawiony, jako najwyżej położony element na przycisku,
- *Do dolnej krawędzi*: ikona zostanie ustawiona, jako najniżej położony element na przycisku,
- *Do lewej krawędzi*: obrazek ułoży się przy lewej krawędzi przycisku,
- *Do prawej krawędzi*: ikona znajdzie się z prawej strony przycisku,
- *Centralnie*: ikona będzie ustawiona dokładnie na środku przycisku.

#### **Pozycja tekstu na przycisku**

Ostatnią opcją w tym podmenu jest możliwość ustawienia pozycji wyświetlania tekstu na przycisku. Podobnie jak w przypadku *pozycji ikony na przycisku* właściwość wybierana jest za pomocą rozwijanej listy. Możliwe ustawienia to:

- *Pozycja domyślna*: domyślną wartością dla programu jest opcja *"Do dolnej krawędzi"*,
- *Do górnej krawędzi*: obrazek zostanie ustawiony, jako najwyżej położony element na przycisku,
- *Do dolnej krawędzi*: ikona zostanie ustawiona, jako najniżej położony element na przycisku,
- *Do lewej krawędzi*: obrazek ułoży się przy lewej krawędzi przycisku,
- *Do prawej krawędzi*: ikona znajdzie się z prawej strony przycisku,
- *Centralnie*: ikona będzie ustawiona dokładnie na środku przycisku.

**Uwaga!:** W pewnych okolicznościach przy złych ustawieniach pozycji tekstu na przycisku, napis może być niewidoczny. Dlatego zalecanymi wartościami dla pozycji tekstu jest ustawienie go na górnej bądź dolnej krawędzi przycisku.

### *Tekst*

## To menu pozwala na ustawienie opcji związanych ze stylem, rozmiarem i kolorem wyświetlanego tekstu.

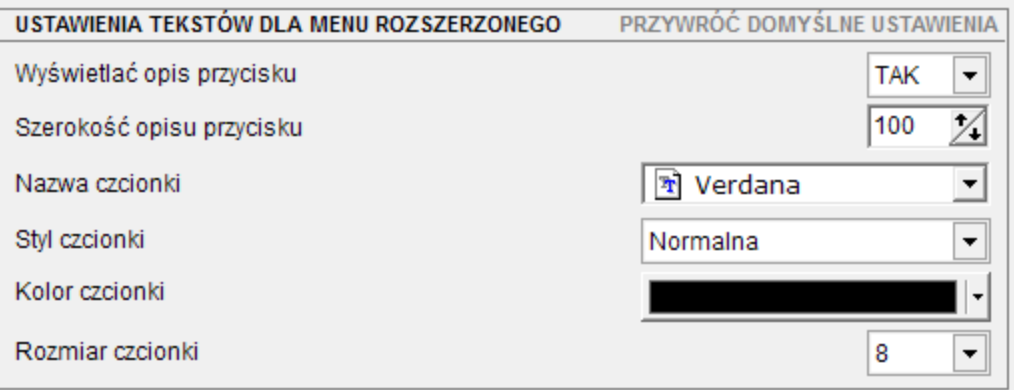

*Rys. 22 Konfiguracja czcionki*

## **Wyświetlanie tekstu na przycisku**

Opcja wyświetlania opisu przycisku pozwala na ustawienie czy chcemy, aby przycisk oprócz ikony zawierał tekst czy też nie.

## **Szerokość opisu przycisku**

## Wartość ta pozwala na odpowiednie ustawienie szerokości bloku, w którym wyświetlany jest tekst przycisku.

**Uwaga!:** Aby tekst nie był wyświetlany poza przyciskiem wartość wpisana w pole szerokości przycisku powinna być mniejsza od wartości podanej w podmenu *"Przyciski -> Szerokość przycisku"*.

#### **Nazwa czcionki**

## Opcja ta pozwala na zmianę czcionki używanej w menu aplikacji. Ustawiona może zostać każda czcionka, która została zainstalowana w systemie.

**Uwaga!:** Nie każda dostępna czcionka posiada polskie znaki diakrytyczne, jeśli zauważysz że napisy nie są wyświetlane w sposób poprawny zalecana jest zmiana czcionki na inną.

## **Styl czcionki**

Styl czcionki daje możliwość pogrubienia i pochylenia wyświetlanego tekstu. Do wyboru są cztery wartości:

- Normalna
- **Normalna pogrubiona**
- *Pochylona*
- *Pochylona pogrubiona*

## **Kolor czcionki**

Opcja ta pozwala na ustawienie dowolnego koloru wyświetlanego tekstu.

## **Rozmiar czcionki**

Rozmiar czcionki umożliwia zmianę wielkości tekstu na przyciskach.

### *Stopka*

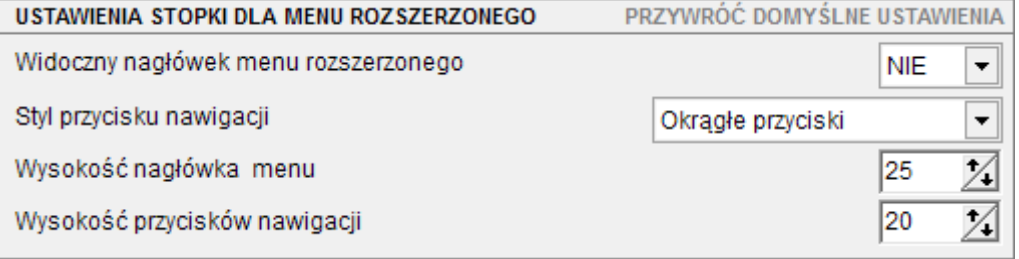

*Rys. 23 Ustawienia stopki*

#### **Widoczna stopka menu głównego**

Opcja pozwala na wyświetlenie bądź ukrycie stopki znajdującej się w menu rozszerzonym.

 $\gg$ 

## **Styl przycisków nawigacji**

Kolejną możliwością konfiguracyjną jest wybór stylu wyświetlanych przycisków nawigacyjnych. Istnieją trzy możliwości ustawienia stylu:

- Prostokątny  $\sqrt{\frac{|\mathcal{R}|}{|\mathcal{S}|}}$ 
	-
- Prostokątny z zaokrąglonymi narożnikami **(<)**

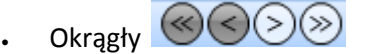

## **Wysokość nagłówka oraz przycisku nawigacji**

Opcja służy do ustawienia rozmiaru nagłówka i przycisków nawigacyjnych znajdujących się na nim.

## <span id="page-18-0"></span>**Kompozycje**

Opcje kompozycji pozwalają na ustawienie tapet wyświetlanych w programie. Tapetę można ustawić zarówno dla ekranu logowania, jak i dla działającego programu. Aby zmienić tapetę należy nacisnąć

przycisk i w nowym oknie wybrać obraz, który ma być wyświetlany w aplikacji.

## <span id="page-18-1"></span>**Menu użytkownika**

Menu użytkownika stanowi osobny element w nowej wersji programu KAMELEON.ERP. Pracownik może umieścić w nim dowolny przycisk z menu aplikacji, aby mieć do niego szybszy dostęp. Dzięki takiemu rozwiązaniu użytkownik może zgrupować funkcje, z których korzysta, na co dzień w jednym miejscu, dostępnym w każdej chwili działania programu.

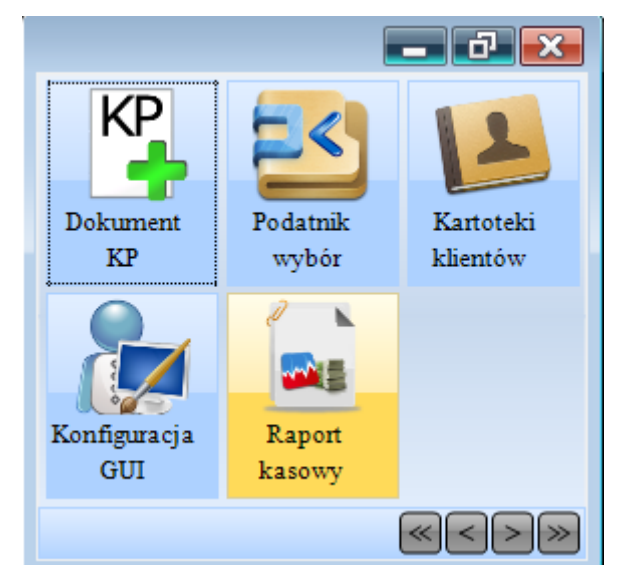

*Rys. 24 Wygląd menu użytkownika*

#### <span id="page-18-2"></span>**Dodawanie przycisku do panelu użytkownika**

Aby dodać dowolny przycisk do panelu użytkownika należy najechać na niego kursorem i kliknąć prawy przycisk myszy. Następnie z nowo wyświetlonego menu wybrać pozycję *"Panel użytkownika -> Dodaj przycisk do panelu użytkownika"*. Wybrany przycisk powinien pojawić się w oknie panelu użytkownika.

#### <span id="page-18-3"></span>**Usuwanie przycisku z panelu użytkownika**

W celu usunięcia przycisku z panelu szybkiego wybierania należy najechać na wybrany element kursorem i z menu podręcznego (znajdującego się pod prawym przyciskiem myszy) wybrać opcję *"Usuń przycisk z panelu"*. Po tej akcji wybrany przycisk powinien zniknąć z panelu użytkownika.

#### <span id="page-18-4"></span>**Przesuwanie przycisków na panelu**

Przesuwanie tak jak i inne czynności związane z nową szatą graficzną programu możliwe jest z pomocą menu podręcznego (prawy przycisk myszy). Aby przesunąć dany przycisk w lewo bądź prawo wystarczy na niego najechać i z menu podręcznego wybrać opcję *"Przesuń w lewo"* bądź *"Przesuń w prawo"*.

#### <span id="page-18-5"></span>**Ukrywanie panelu użytkownika**

Jeśli pracownik nie zamierza korzystać z menu użytkownika, może je w każdej chwili wyłączyć. W tym celu wystarczy zamknąć okienko panelu dokładnie tak jak zamyka się każde okienko

w systemie Windows . Użytkownik może także zminimalizować panel użytkownika, klikając w

znaczek minimalizacji znajdujący się na panelu . Ukryte menu znajdować się będzie wtedy w lewym dolnym rogu ekranu komputera. W celu przywrócenia takiego okna wystarczy kliknąć dwa razy w pasek tytułu lub użyć przycisku maksymalizacji widocznego na tymże pasku  $\left[\begin{array}{c|c} \hline \ \cdot \end{array}\right]$ 

## <span id="page-19-0"></span>**Przywracanie panelu użytkownika**

Zamknięte menu użytkownika, może zostać w każdej chwili przywrócone do programu KAMELEON.ERP. W tym celu należy najechać kursorem w dowolne miejsce menu aplikacji, nacisnąć prawy przycisk myszy i wybrać opcję: *"Panel użytkownika -> Pokaż panel użytkownika"*.

Poniżej zaprezentowano wygląd menu pomocniczego dla panelu użytkownika. Pierwszy obrazek odnosi się do menu aktywowanego z pozycji menu aplikacji, drugi z kliknięcia prawym przyciskiem myszy na samym panelu.

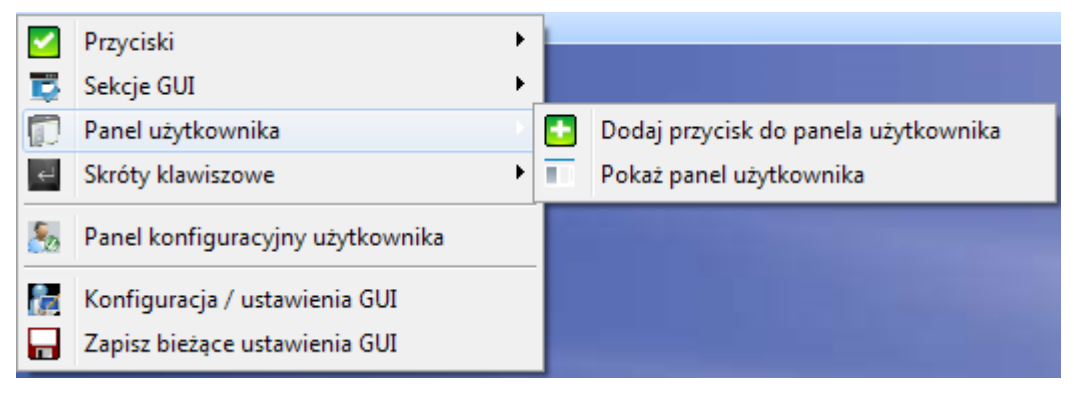

*Rys. 25 Menu pomocnicze panelu użytkownika(menu główne)*

| G   | Przesuń przycisk w lewo          |
|-----|----------------------------------|
| ∙   | Przesuń przycisk w prawo         |
|     | Odśwież widok przycisku          |
| ×   | Usuń przycisk z panela           |
| n 7 | Przywróć domyślne ustawienia GUI |
|     | Zapisz bieżącą konfigurację GUI  |

*Rys. 26 Menu pomocnicze (panel użytkownika)*

# <span id="page-20-0"></span>**Skróty klawiszowe**

## <span id="page-20-1"></span>**Dodanie skrótu klawiszowego**

Program pozwala na skojarzenie każdego przycisku wykorzystywanego w programie ze skrótem klawiszowym. Aby dodać skrót klawiszowy do wybranego przycisku należy najechać na niego kursorem, wywołać menu podręczne i wybrać pozycję: *"Skróty klawiszowe -> Określ klawisz skrótu dla przycisku".* W nowo otwartym oknie wyświetlone zostaną wszystkie możliwe do ustawienia skróty. Kolejnym krokiem jest wybór pożądanej kombinacji klawiszy. W tym celu należy lewym przyciskiem myszy wybrać konkretną kombinację oraz kliknąć przycisk *"Zapisz"*. Od tego momentu pod zadanym skrótem klawiszowym zapisana została akcja wybranego przycisku.

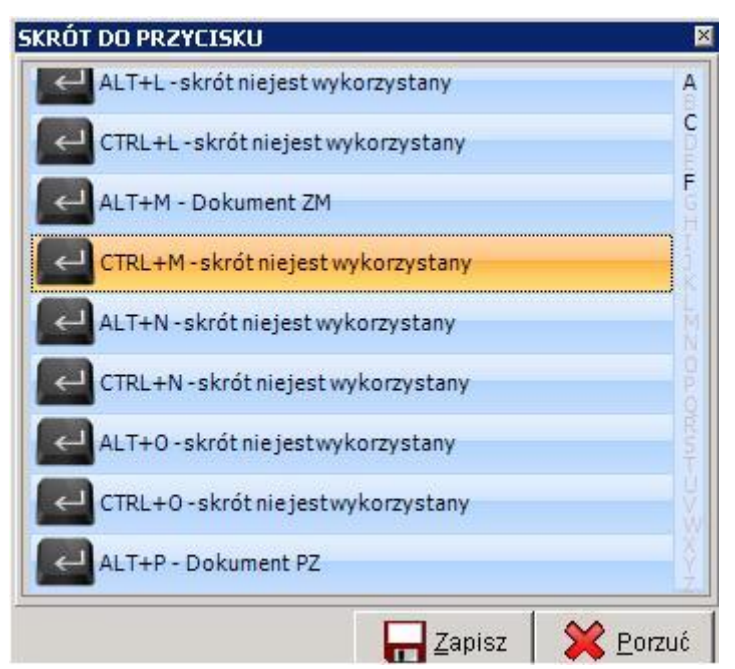

*Rys. 27 Okno skrótów klawiszowych*

## <span id="page-20-2"></span>**Usuwanie skrótu klawiszowego dla przycisku**

Jeśli dany skrót klawiszowy nie jest już potrzebny można go w prosty sposób usunąć. Aby to zrobić należy najechać na przycisk, z którym skojarzony jest skrót klawiszowy kliknąć na nim prawym przyciskiem myszy i z wyświetlonego menu pomocniczego wybrać pozycję *"Skróty klawiszowe -> Usuń klawisz skrótu dla przycisku"*. Od tego momentu skrót nie będzie już dostępny.

## <span id="page-20-3"></span>**Usuwanie wszystkich skrótów klawiszowych**

W celu usunięcia zapisanych skrótów klawiszowych należy najechać kursorem na menu aplikacji i po naciśnięciu na nim prawym przyciskiem myszy wybrać opcję: *"Skróty klawiszowe -> Usuń wszystkie prywatne skróty klawiszowe"*. W programie pozostaną tylko domyślne skróty klawiszowe.

## <span id="page-21-0"></span>**Schematy**

Schematy służą do zapisu całych ustawień interfejsu w celu ich późniejszego przywrócenia. Raz zapisane ustawienia są dostępne dla wszystkich użytkowników programu, dzięki czemu w szybki sposób można ustalić identyczny wygląd dla wszystkich podobnych stanowisk pracy.

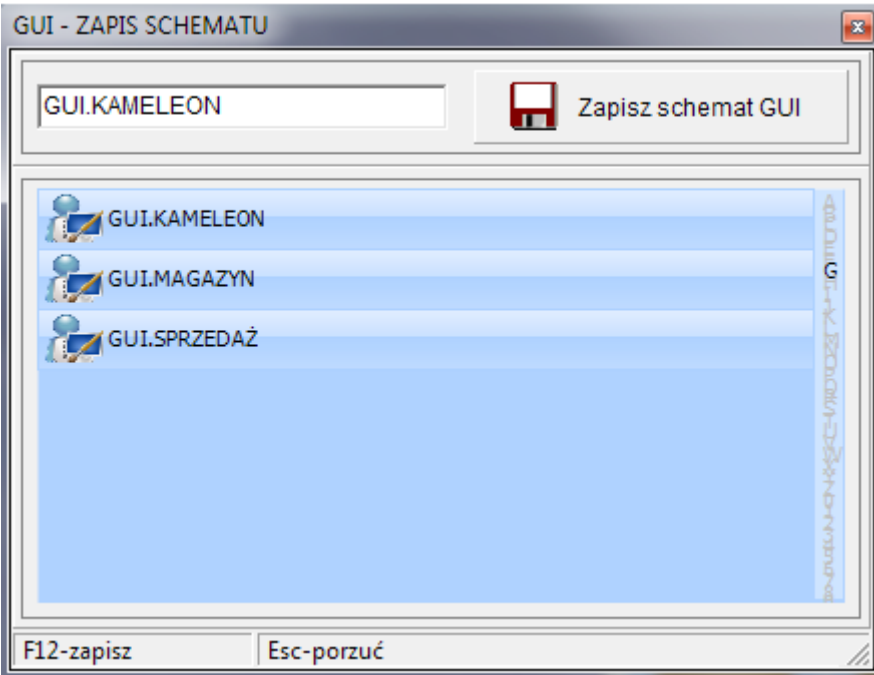

*Rys. 28 Okno schematów programu KAMELEON*

## <span id="page-21-1"></span>**Dodawanie schematu**

Aby zapisać ustawienia GUI do schematu należy kliknąć w dowolne miejsce na tapecie programu, i z menu podręcznego wybrać opcję: *"Edycja schematów ustawień GUI -> Zapisz bieżące GUI jako schemat"*. Następnie należy podać nazwę dla nowego schematu i nacisnąć przycisk *"Zapisz"*. Od tego momentu schemat jest dostępny na każdym komputerze z zainstalowanym programem KAMELEON.ERP.

## <span id="page-21-2"></span>**Usuwanie schematu**

Usunięcie schematu przeprowadza się podobnie jak jego dodawanie. Z menu podręcznego dostępnego na tapecie programu należy wybrać opcję: *"Edycja schematów ustawień GUI -> Usuń schemat ustawień GUI"*. Następnie należy z listy wybrać schemat przeznaczony do usunięcia i kliknąć przycisk *"Usuń schemat GUI".*

## <span id="page-21-3"></span>**Import schematu**

Zapisany schemat można zaimportować na każdy komputer znajdujący się w sieci lokalnej. W tym celu z menu podręcznego należy wybrać opcję: *"Edycja schematów ustawień GUI -> Import ustawień GUI ze schematu".* Na ekranie pojawi się okno zawierające wszystkie zapisane schematy. Aby zaimportować odpowiedni schemat należy wybrać go z listy i nacisnąć przycisk *"Importuj schemat GUI"*. Po chwili schemat zostanie załadowany do programu.

## <span id="page-22-0"></span>**Zapis i przywrócenie ustawień**

Wszystkie zmiany wprowadzone w wyglądzie programu zapamiętywane są "w locie", co powoduje, iż nawet nieoczekiwane zamknięcie programu nie powinno wpłynąć na wprowadzone w konfiguracji zmiany. Jednak po zakończeniu personalizacji ustawień zaleca się zapisanie preferencji wyglądu w bazie danych. Aby to uczynić należy z menu podręcznego wybrać opcję: *"Zapisz bieżące ustawienia GUI"*. Dzięki temu cała konfiguracja wizualna programu zostaje zapisana do bazy. Takie rozwiązanie daje możliwość spersonalizowania wyglądu programu dla każdego użytkownika, dzięki czemu niezależnie od miejsca, w jakim zaloguje się dany pracownik jego program będzie wyglądał zawsze tak samo.

Czasami zdarza się, iż przeprowadzone przez nas zmiany spowodowały zbyt duże zamieszanie w programie. Dlatego też istnieje możliwość przywrócenia wartości domyślnych zapisanych dla danego rodzaju konta. Aby przywrócić standardowy wygląd programu trzeba najechać kursorem na dowolny element menu aplikacji i z menu kontekstowego (znajdującego się pod prawym przyciskiem myszy) wybrać opcję *"Sekcje GUI -> Przywróć domyślne ustawienia GUI"*. Po chwili program powinien wrócić do ustawień domyślnych.

**Uwaga!:** Przywrócenie ustawień domyślnych usuwa wszystkie zapisane przez użytkownika informacje, takie jak zapisane skróty klawiszowe, rozmiary przycisków itp.

# <span id="page-23-0"></span>**Przykłady**

## <span id="page-23-1"></span>**Zmiana wyglądu przycisku + dodanie skrótu klawiszowego**

Załóżmy, że chcemy zmienić wygląd przycisku. Zmienić jego rozmiar do wartości 86 x 92, napis dać poniżej ikony, czcionkę zwiększyć i zmienić jej kolor na czarny. Ponadto chcemy, by od tej pory można było wywołać przycisk Konfiguracji GUI za pomocą klawiszy Ctrl + M.

- 1. Wszystkie zmiany związane z wyglądem programu ustawiane są za pomocą okna konfiguracyjnego, które wywołujemy wchodząc w sekcję: "Użytkownicy -> Konfiguracja GUI".
- 2. W nowo otwartym oknie rozwijamy pozycję "Menu główne" i wybieramy "Przyciski". Teraz w dowolnej kolejności zmieniamy właściwości wyświetlanego przycisku.
- 3. W polu wysokość przycisku wpisujemy wartość 86, a szerokość ustawiamy na 92. Jako, że chcemy mieć napis pod ikoną zmieniamy właściwość "Pozycja *ikony na przycisku"* na *"Do górnej krawędzi"*, ponadto należy określić także *"Pozycję tekstu na przycisku",* w naszym przypadku z rozwijanej listy wybieramy wartość *"Do dolnej krawędzi".* W znajdującym się pod opcjami oknie powinniśmy zauważyć przeprowadzone przez nas zmiany. Na tym kończy się konfiguracja wyglądu przycisku.

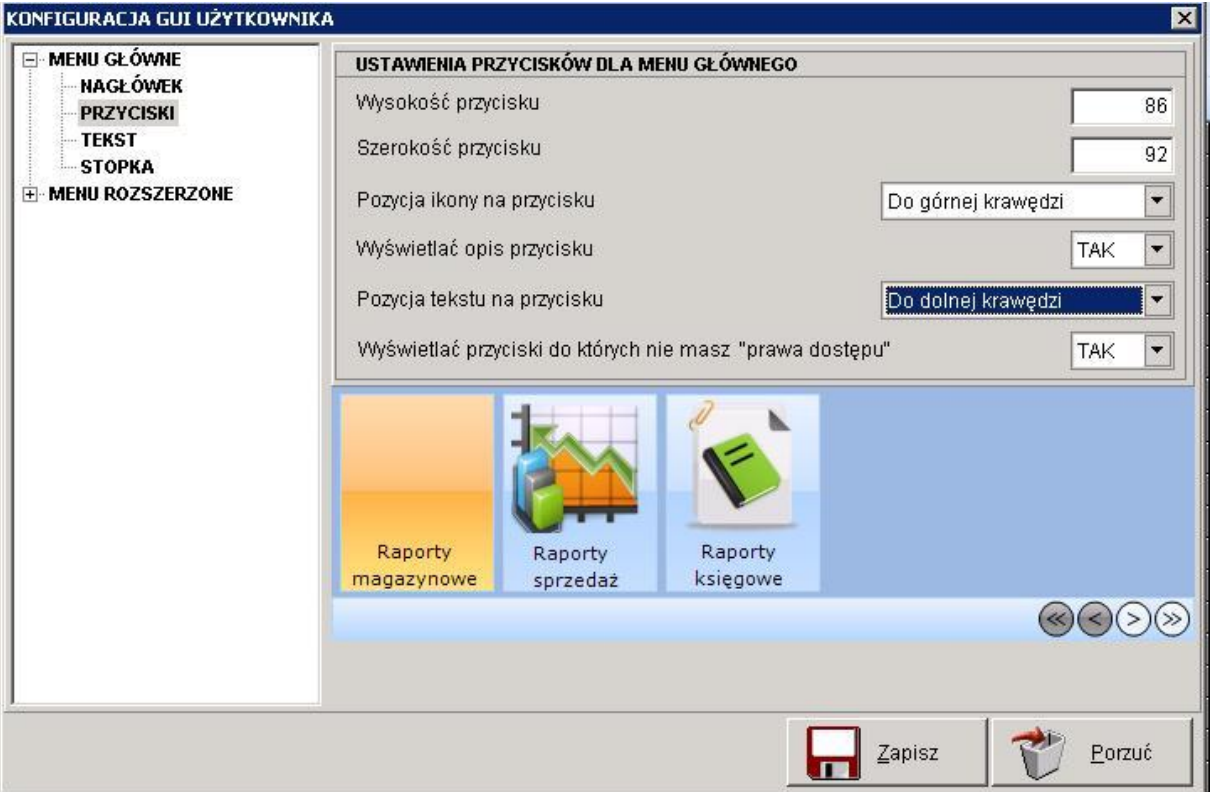

4. Do zmiany pozostała nam jeszcze czcionka i jej kolor. Aby edytować ustawienia czcionki należy z listy znajdującej się z lewej strony wybrać pozycję *"Tekst"*. W oknie powinny pojawić się opcje konfiguracyjne związane z czcionką. Rozwijamy listę znajdującą się obok napisu *"Nazwa czcionki"* i wybieramy pozycję *"Verdana"*, następnie kolor czcionki ustawiamy na czarny, a sam jej rozmiar na 10. Teraz wystarczy nacisnąć przycisk Zapisz znajdujący się w prawym dolnym rogu okna. Tym sposobem konfiguracja wyglądu dobiegła końca.

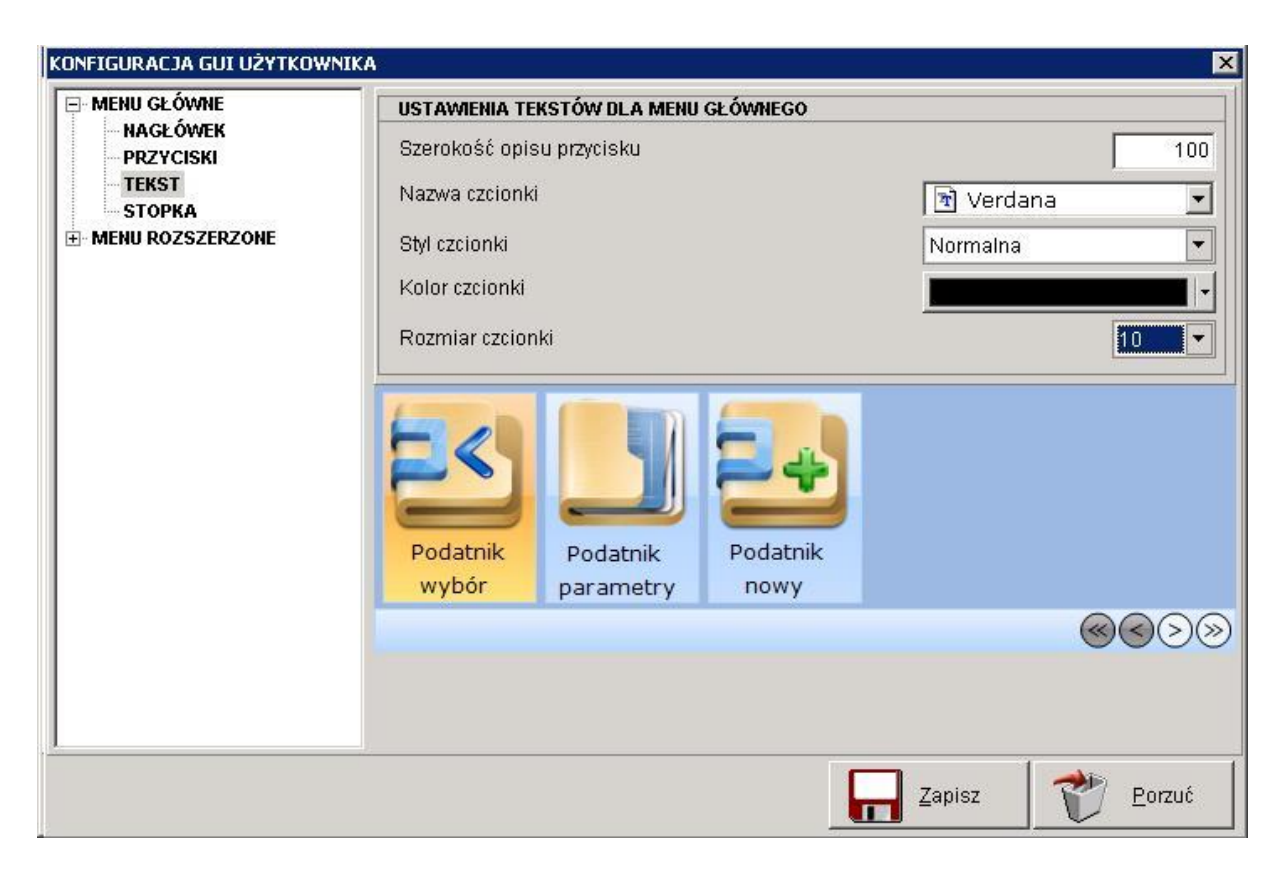

5. Pozostało nam jedynie do przycisku *"Konfiguracja GUI"* dodać skrót. Z menu głównego wybieramy zakładkę *"Użytkownicy".* Kursorem myszy najeżdżamy na przycisk *"Konfiguracja GUI"*, klikamy prawym przyciskiem myszy i z menu podręcznego wybieramy *"Skróty klawiszowe -> Dodaj klawisz skrótu dla przycisku"* W nowym oknie odszukujemy skrót "CTRL + M", wybieramy go i naciskamy przycisk *"Zapisz"*. Od tego momentu naciśnięcie tej kombinacji klawiszy wyświetli nam okno konfiguracji interfejsu użytkownika.

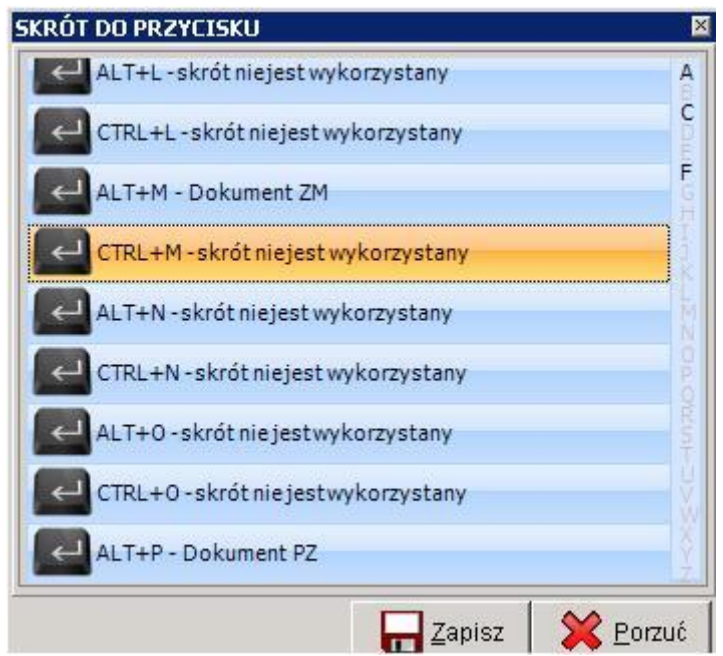

## <span id="page-25-0"></span>**Dodanie nowej sekcji i wypełnienie jej przyciskami**

Załóżmy, że chcemy do menu aplikacji dodać nową sekcję *"Sprzedaż"* a następnie dodać do niej przyciski.

- 1. Konfiguracja ustawień przycisków i sekcji przeprowadzana jest za pomocą menu podręcznego znajdującego się pod prawym przyciskiem myszy.
- 2. Aby dodać nową sekcję do aplikacji, należy najechać kursorem na menu główne i wywołać menu podręczne. Z wyświetlonego menu wybieramy teraz pozycję *"Sekcje GUI -> Dodaj sekcję do menu aplikacji"*. Naszym oczom ukaże się nowe okno zawierające wszystkie sekcje dostępne w programie KAMELEON.ERP. Wyszukujemy na nim pozycję *"Sprzedaż"* i klikamy przycisk *"Zapisz"*.

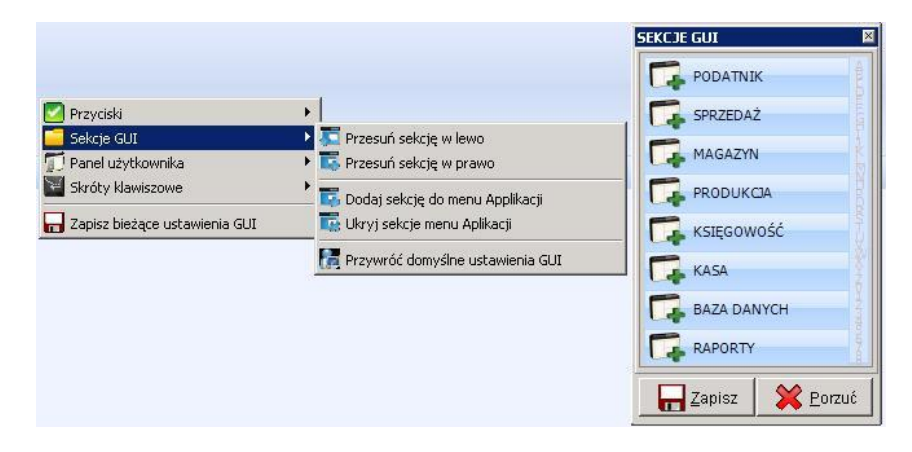

3. Na ekranie pojawi się nowa sekcja o nazwie *"Sprzedaż"* (na razie pusta). Należy ją teraz wypełnić przyciskami. Możemy to robić na dwa sposoby: albo przywrócić domyślne przyciski dla sekcji, albo dodawać je osobno. Pierwszy sposób jest przydatny, gdy korzystamy z większości funkcji danej sekcji, drugi gdy potrzebujemy tylko konkretnych przycisków np. wystawiamy tylko fakturę bądź paragon.

## **Sposób pierwszy – przywrócenie domyślnych przycisków**

 Aby przywrócić domyślne przyciski klikamy prawym przyciskiem myszy na nowo dodanej sekcji i wybieramy opcję *"Przyciski -> Przywróć standardowe przyciski sekcji".* Od tego momentu program jest gotowy do działania*.*

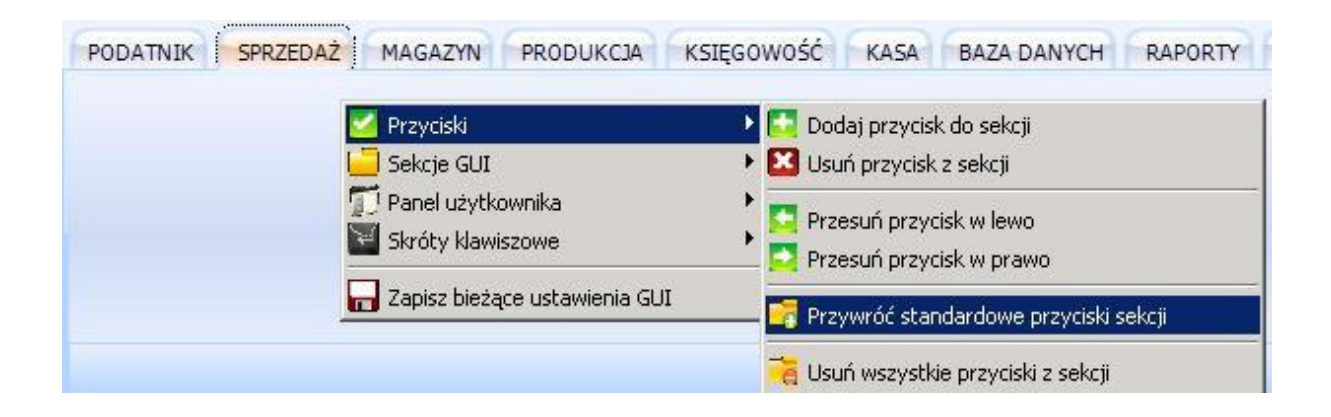

## **Sposób drugi - dodawanie pojedynczych przycisków do sekcji**

- 1. Znajdując się na nowo dodanej sekcji wywołujemy menu podręczne (kliknięcie prawym przyciskiem myszy w menu aplikacji) i wybieramy z niego opcję *"Przyciski -> Dodaj przycisk do sekcji".* Na ekranie pojawi się okno zawierające wszystkie przyciski dostępne dla danej kategorii.
- 2. W wyświetlonym oknie znajdujemy przycisk "Faktura FA" i klikamy dwa razy na nim lewym przyciskiem myszy. Przycisk powinien się już pojawić na sekcji. Jeśli nie pojawił się istnieje druga możliwość dodania takiego przycisku. Zamiast podwójnie klikać lewym przyciskiem wystarczy kliknąć raz prawym i z menu podręcznego wybrać opcję *"Dodaj przycisk do sekcji"*.

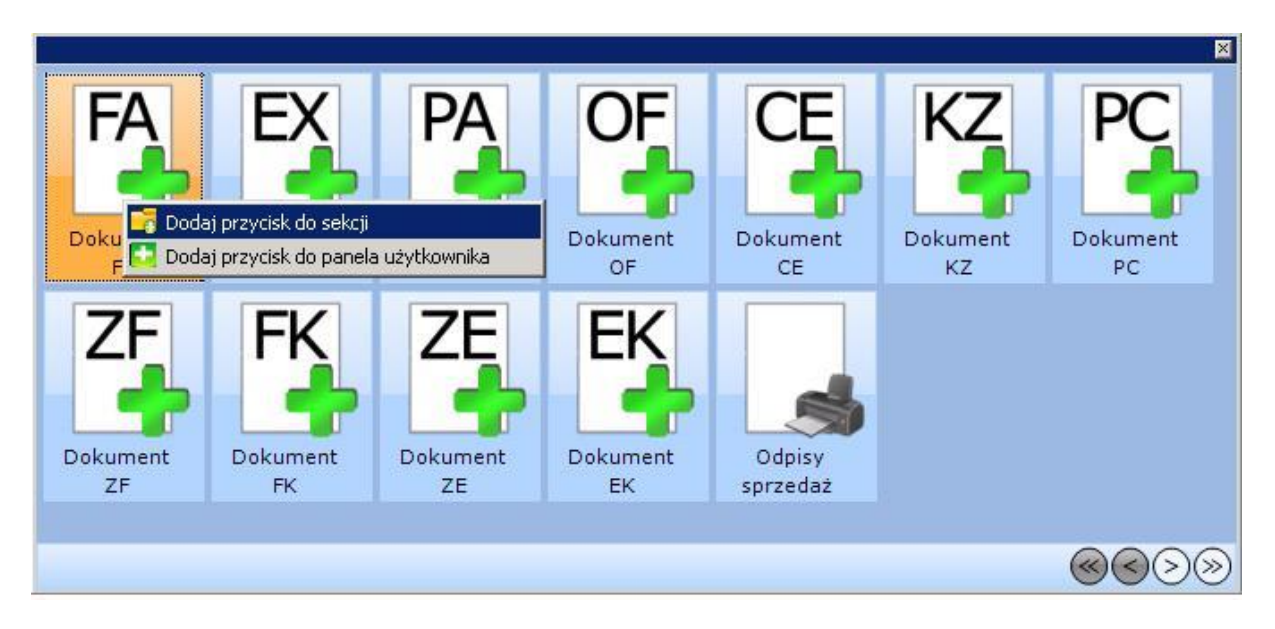

Po wykonaniu wszystkich czynności należy zapisać konfigurację do bazy danych. Aby to zrobić wystarczy wywołać menu podręczne (prawy przycisk myszy) i wybrać opcję *"Zapisz bieżące ustawienia GUI".* W ten sposób zakończyliśmy dodawanie nowej sekcji do programu KAMELEON.ERP.

**Uwaga!:** W przypadku błędnego wyświetlania się przycisków dodanych do sekcji należy uruchomić ponownie program KAMELEON.ERP.